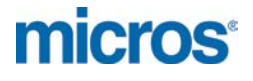

# **MICROS Materials Control** Purchase Forecast

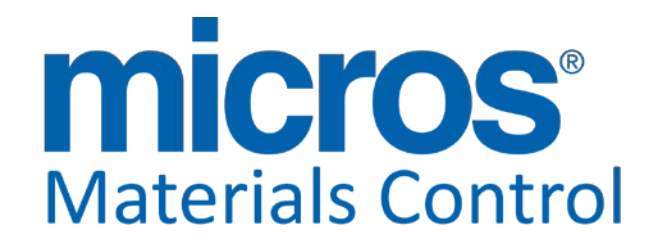

Product Version **8.8.00.39.1484**

Author: Joerg Trommeschlaeger<br>
Department: Materials Control Department: Materials Control<br>Date: 24.04.2013 Version No. of Document:

24.04.2013<br>1.1

micros

Copyright © 2015, Oracle and/or its affiliates. All rights reserved.

This software and related documentation are provided under a license agreement containing restrictions on use and disclosure and are protected by intellectual property laws. Except as expressly permitted in your license agreement or allowed by law, you may not use, copy, reproduce, translate, broadcast, modify, license, transmit, distribute, exhibit, perform, publish, or display any part, in any form, or by any means. Reverse engineering, disassembly, or decompilation of this software, unless required by law for interoperability, is prohibited.

The information contained herein is subject to change without notice and is not warranted to be error-free. If you find any errors, please report them to us in writing.

If this software or related documentation is delivered to the U.S. Government or anyone licensing it on behalf of the U.S. Government, then the following notice is applicable:

U.S. GOVERNMENT END USERS: Oracle programs, including any operating system, integrated software, any programs installed on the hardware, and/or documentation, delivered to U.S. Government end users are "commercial computer software" pursuant to the applicable Federal Acquisition Regulation and agency-specific supplemental regulations. As such, use, duplication, disclosure, modification, and adaptation of the programs, including any operating system, integrated software, any programs installed on the hardware, and/or documentation, shall be subject to license terms and license restrictions applicable to the programs. No other rights are granted to the U.S. Government.

This software or hardware is developed for general use in a variety of information management applications. It is not developed or intended for use in any inherently dangerous applications, including applications that may create a risk of personal injury. If you use this software or hardware in dangerous applications, then you shall be responsible to take all appropriate fail-safe, backup, redundancy, and other measures to ensure its safe use. Oracle Corporation and its affiliates disclaim any liability for any damages caused by use of this software or hardware in dangerous applications.

Oracle and Java are registered trademarks of Oracle and/or its affiliates. Other names may be trademarks of their respective owners.

Intel and Intel Xeon are trademarks or registered trademarks of Intel Corporation. All SPARC trademarks are used under license and are trademarks or registered trademarks of SPARC International, Inc. AMD, Opteron, the AMD logo, and the AMD Opteron logo are trademarks or registered trademarks of Advanced Micro Devices. UNIX is a registered trademark of The Open Group.

This software or hardware and documentation may provide access to or information about content, products, and services from third parties. Oracle Corporation and its affiliates are not responsible for and expressly disclaim all warranties of any kind with respect to third-party content, products, and services unless otherwise set forth in an applicable agreement between you and Oracle. Oracle Corporation and its affiliates will not be responsible for any loss, costs, or damages incurred due to your access to or use of third-party content, products, or services, except as set forth in an applicable agreement between you and Oracle.

Date 24.04.2013

**Document Title Community Purchase Forecast**<br>Author Purchase Trommeschi Joerg Trommeschlaeger Department Materials Control Page 2 of 27

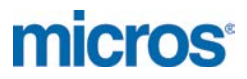

#### **Table of Contents**

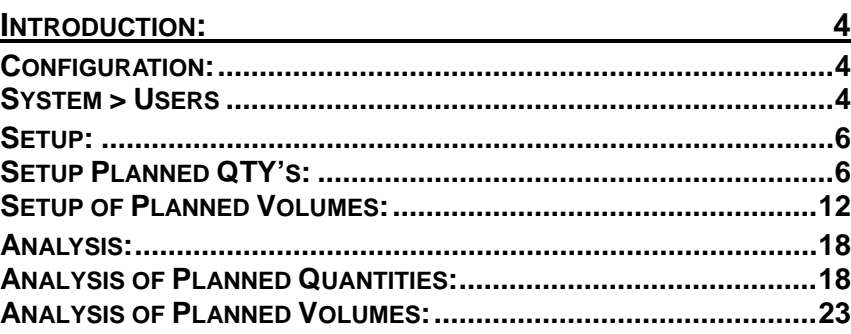

Document Title<br>Author<br>Department<br>Date

Document Title **Purchase Forecast** Author **Gallery Commeschilder** Joerg Trommeschlaeger Department **Materials Control** Page 3 of 27

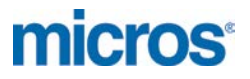

## **Introduction:**

This module allows comparing planned quantities per article and/or planned amounts per item group with actual figures.

This can be set up per supplier or per database (all suppliers).

Definition per Supplier:

The definition per supplier is usually done on article-base. Planned purchase quantities per article per supplier will be set as e.g. agreed in the contracts for reimbursement with the supplier.

The analysis will compare the purchased quantities vs. the planned quantities.

Definition per database ("All Suppliers"):

This way of definition can be used e.g. to enter and analyze the internal purchasing budget. This is usually done by item group (e.g. Chinaware).

## **Configuration:**

#### **System > Users**

The user rights for this function must be enabled.

Go to System > Users > select the user > click on the tab "Rights" > select the section Purchase > Purchase Forecast:

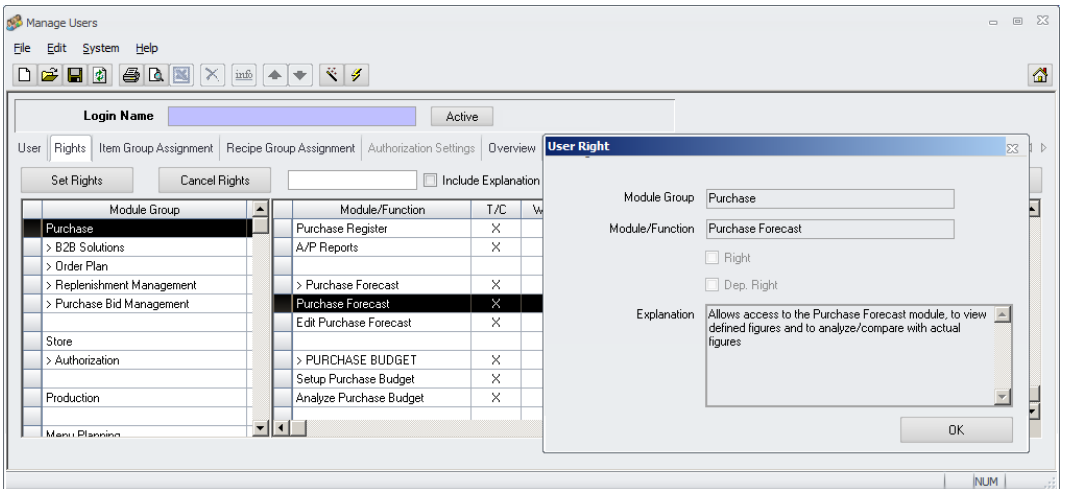

• The user right Purchase > Purchase Forecast > *Purchase Forecast* must be set to access the module and analyze / compare the figures.

Go to System > Users > Rights > Purchase > Edit Purchase Forecast:

**Document Title Server Server Server Author**<br> **Author Contract Server Server Server Server Server Server Server Server Server Server Server Server Server Server Server Server Server Server Server Server Server Server Ser** Joerg Trommeschlaeger Department Materials Control<br>
Date 24 04 2013 24.04.2013 Page 4 of 27

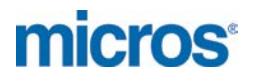

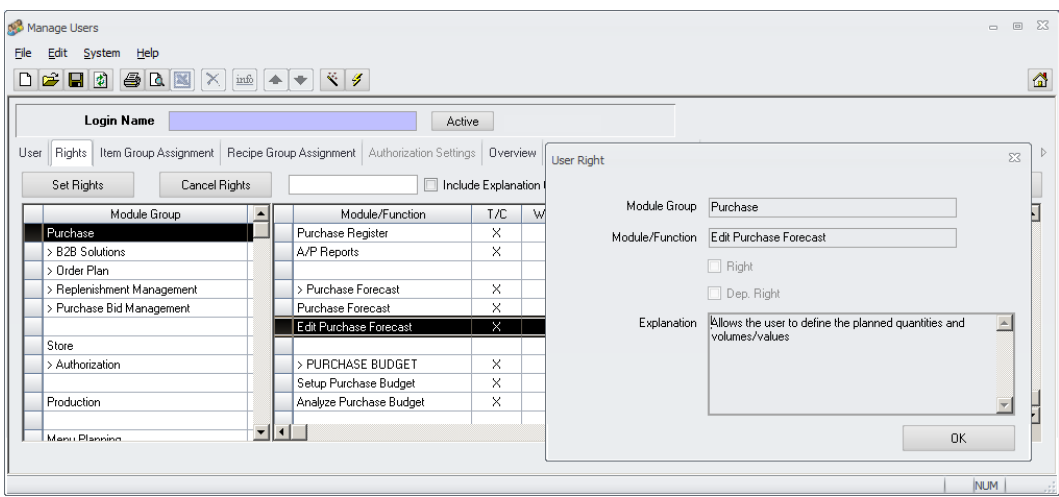

• The user right Purchase > Purchase Forecast > *Edit Purchase Forecast* must be set to define / edit the planned figures.

Document Title<br>Author<br>Department<br>Date

Document Title **Purchase Forecast** Author **Gallery Commeschilder** Joerg Trommeschlaeger Department **Materials Control** Page 5 of 27

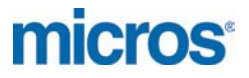

## **Setup:**

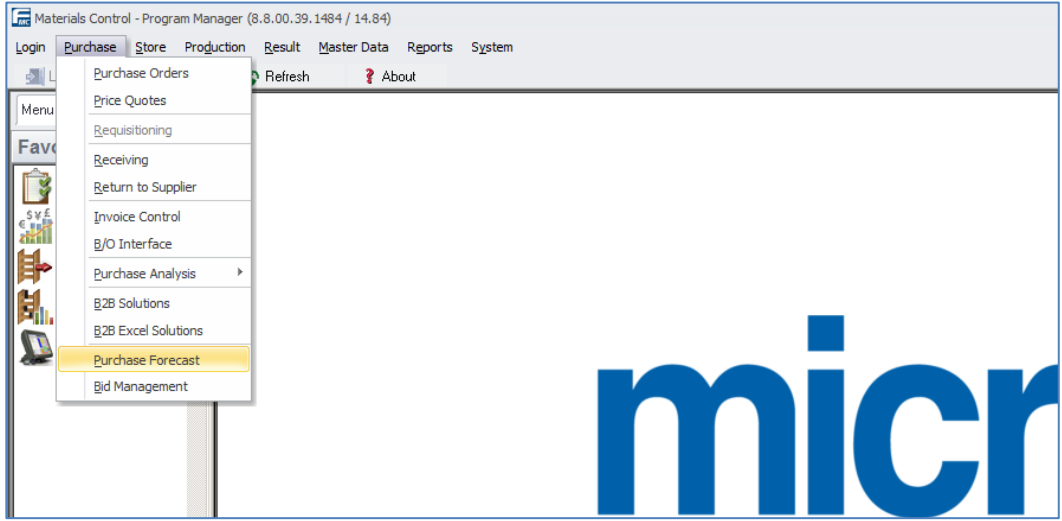

The module can be found in the Purchase menu:

This will open the module which allows setup and analysis.

## **Setup Planned QTY's:**

This screen allows to define the planned quantities per article. Such a definition may be used if the customer has a contract for reimbursement in case of a defined minimum quantity to be purchased in a defined time period.

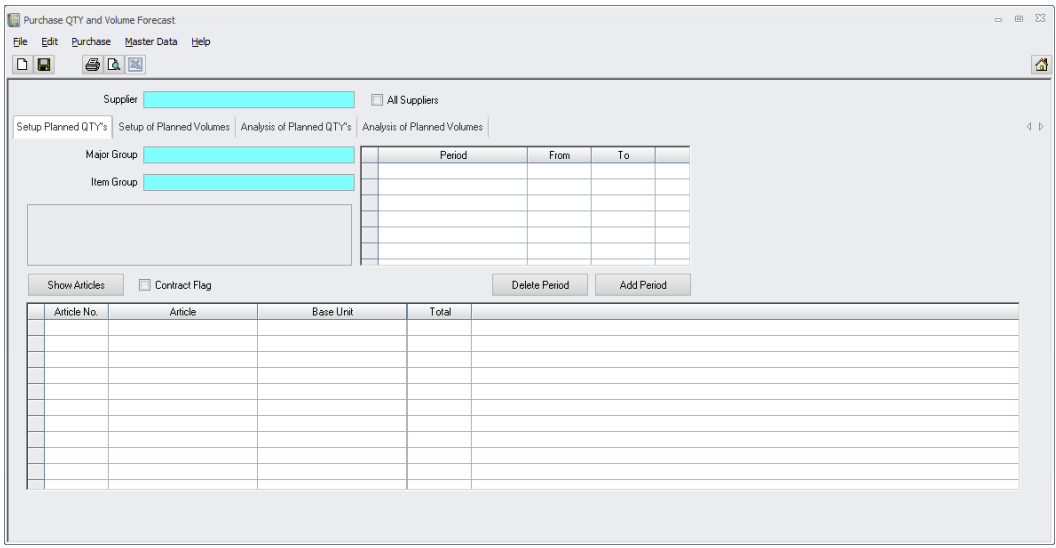

Date 24.04.2013

Document Title Purchase Forecast<br>
Author Department Materials Control<br>
Materials Control Author **Gallery Commeschilder** Joerg Trommeschlaeger Department **Materials Control** Page 6 of 27

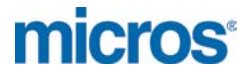

#### **Description of the screen:**

#### **Header section:**

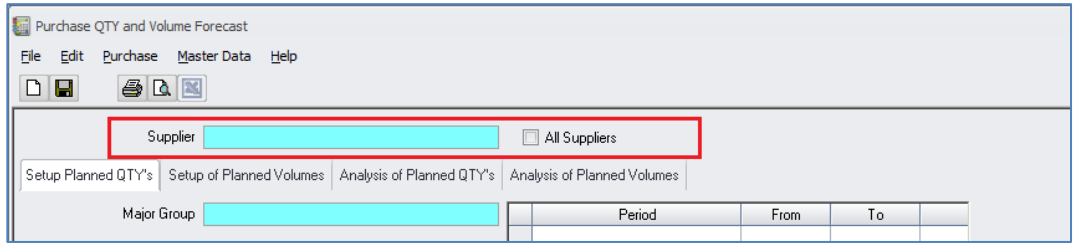

- If the quantities should be defined per supplier, please select this first (usual case!)<br>
If these figures should be defined in general, valid for all suppliers in total (unusual
- If these figures should be defined in general, valid for all suppliers in total (unusual case!) mark the checkbox "All Suppliers"

#### **Upper section:**

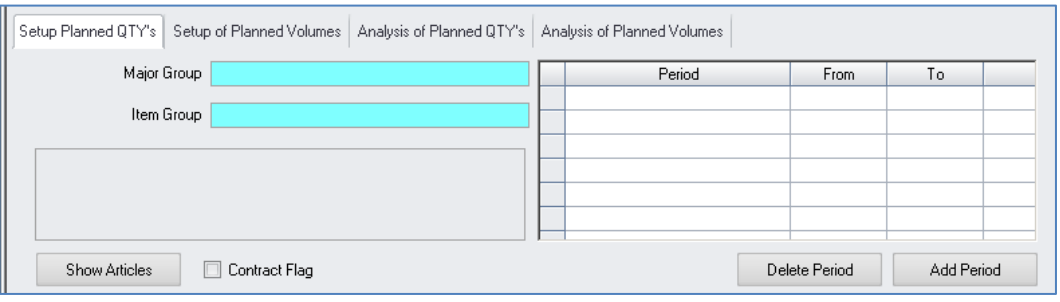

#### Major Group

This selection box allows to filter the list of displayed articles by Major Group. This can also be used to filter the list of item groups shown in the selection box below. Note: Please keep in mind that (if activated in user setup) the item group filtering per user is active here as well. The user will see only these major groups where at least one of their item groups is assigned to him.

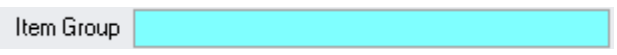

This selection box allows to filter the list of displayed articles by Item Group. The list of groups shown here can be filtered already if a major group was selected in the field above.

Note: Please keep in mind that (if activated in user setup) the item group filtering per user is active here as well. The user will see only these item groups which are assigned to him.

**Document Title Server Server Server Author**<br> **Author Contract Server Server Server Server Server Server Server Server Server Server Server Server Server Server Server Server Server Server Server Server Server Server Ser** Joerg Trommeschlaeger Department Materials Control<br>
Date 24 04 2013 24.04.2013 Page 7 of 27

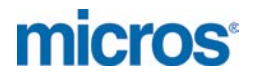

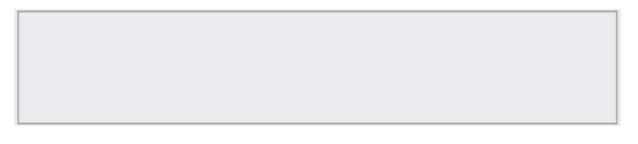

This box will show all selected parameters like e.g. Supplier, Major Group filter, Item Group filter and selected period.

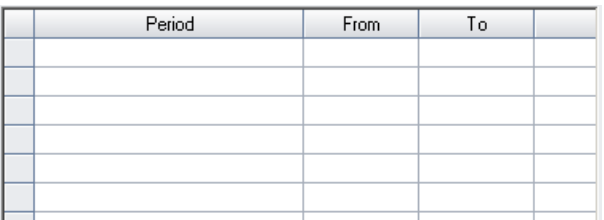

This grid shows the already defined period for this supplier selection. Every supplier will have its own period definition as usually e.g. all reimbursements contracts will have different time frames defined. For the selection "All Suppliers" in the header section one separate time frame must be defined.

Delete Period

Mark the period and click on the button.

The system will show the following message "Do you want to delete the selected Period and all its details?".

Confirming with "Yes" will delete the period

 $\triangleright$  Clicking "No" will return to the screen.

Only the last period can be deleted. If e.g. the third last period should be deleted, the first two ones must be deleted as well. Gaps between the periods are not allowed!

Add Period

This button allows to create new periods. The following dialog is shown:

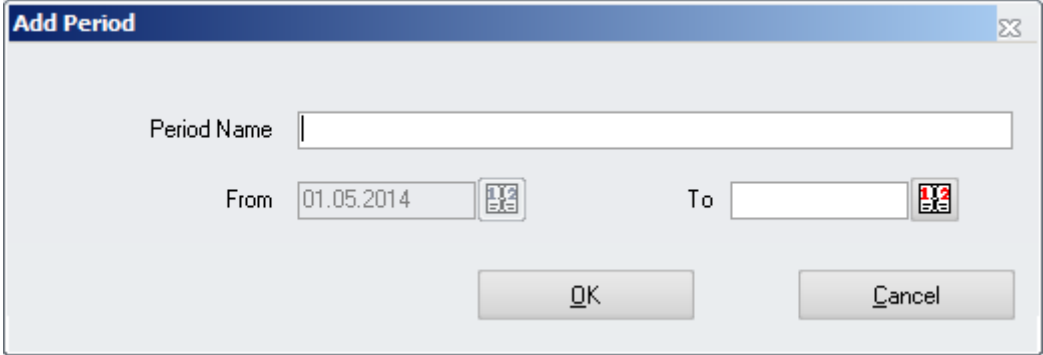

- $\triangleright$  Period Name: Enter the Name of the new period.
	- o Examples: 2014, January 2014, Q1 2014
- $\triangleright$  From: Define the start date for the period.
	- o If there are no periods defined the field will be open to select any date.

Date 24.04.2013

Document Title **Purchase Forecast**<br>Author **Purchase Forecast**<br>Joera Trommeschla Joerg Trommeschlaeger Department Materials Control Page 8 of 27

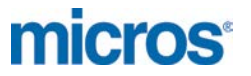

- o If there are periods defined already the system will show the date after the "To"- date of the last period defined and the field is locked.
- $\triangleright$  To: Select the end date of the period.

Gaps between the periods are not allowed!

A period will always start at the  $1<sup>st</sup>$  day of a month and end on the last day of a month (e.g. 01.01.2014 – 31.1.2014).

If the user selects e.g. 17.01.2014 – 19.12.2014, the system will adjust these dates to 01.01.2014 – 31.12.2014 automatically!

The system will split up the entire period into monthly sub periods. If you define a period as above it will be splitted into 1 sub period. In case of a period  $01.01.2014 - 31.12.2014$  it will be splitted into 12 sub periods.

Because of the visibility in the report printouts it is not recommended to define a period longer than one year. All reports are designed to show 12 sub periods.

This could be adjusted, but will end in non-readable reports because of the font size!

#### **Show Articles**

After the selection of a supplier (or using the checkbox "All Suppliers") and selecting a period, this button is used to show the articles based on the group filter options above in the lower grid of the screen.

#### □ Contract Flag

Use this check box to filter for articles having price quotes defined as "Contract".

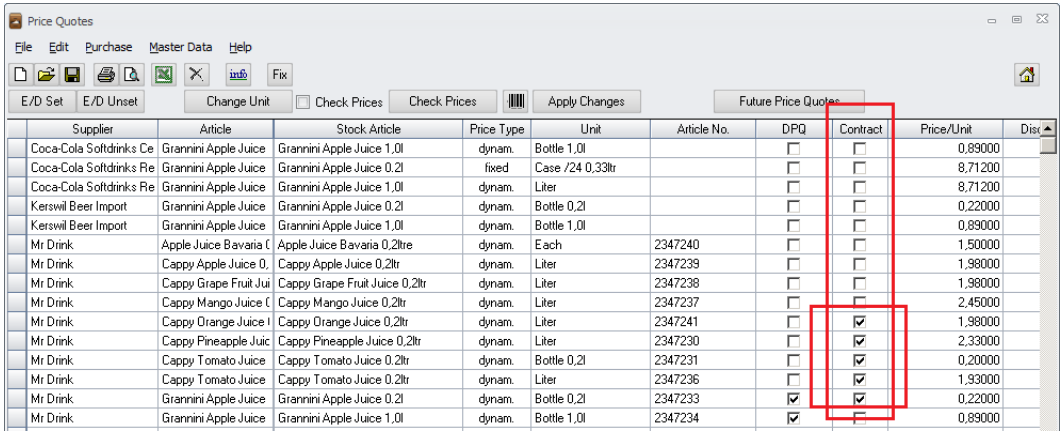

If this check box is marked the system will not show any article not defined as "Contract"

**Document Title Server Server Server Author**<br> **Author Contract Server Server Server Server Server Server Server Server Server Server Server Server Server Server Server Server Server Server Server Server Server Server Ser** Joerg Trommeschlaeger Department Materials Control Page 9 of 27

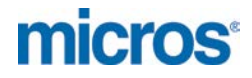

#### **Lower section:**

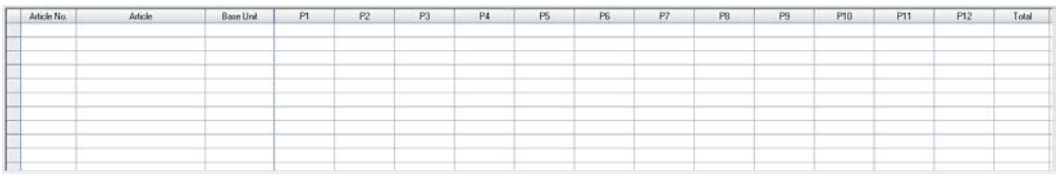

After the selection of required filters above and clicking **contain the application**, the application will list all relevant records here.

Column Description:

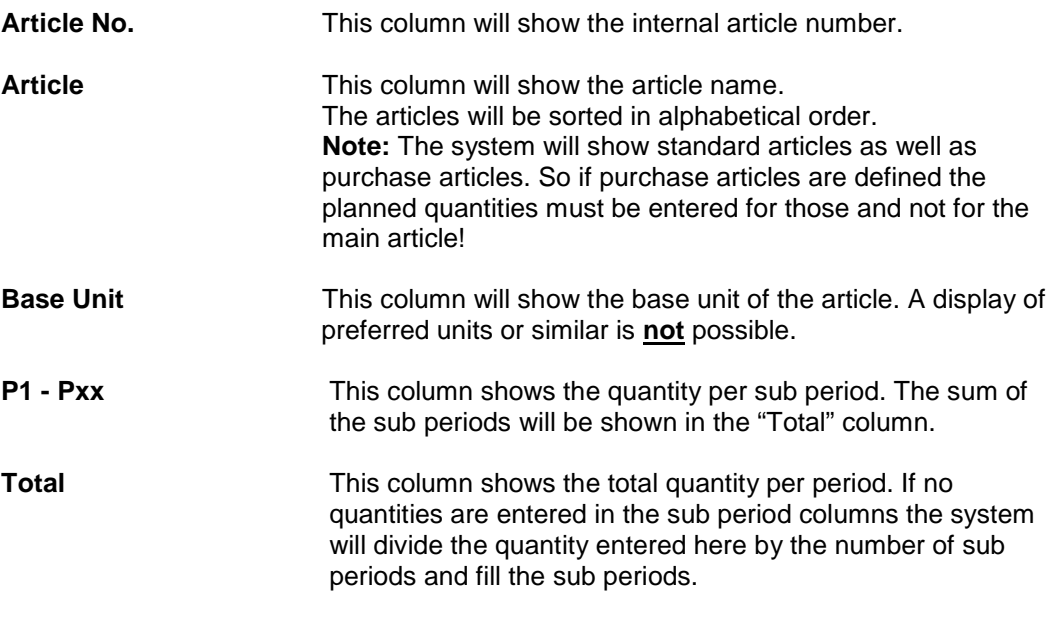

Example:

The following example will be based on a one-year period 01.01.2008 – 31.12.2008.

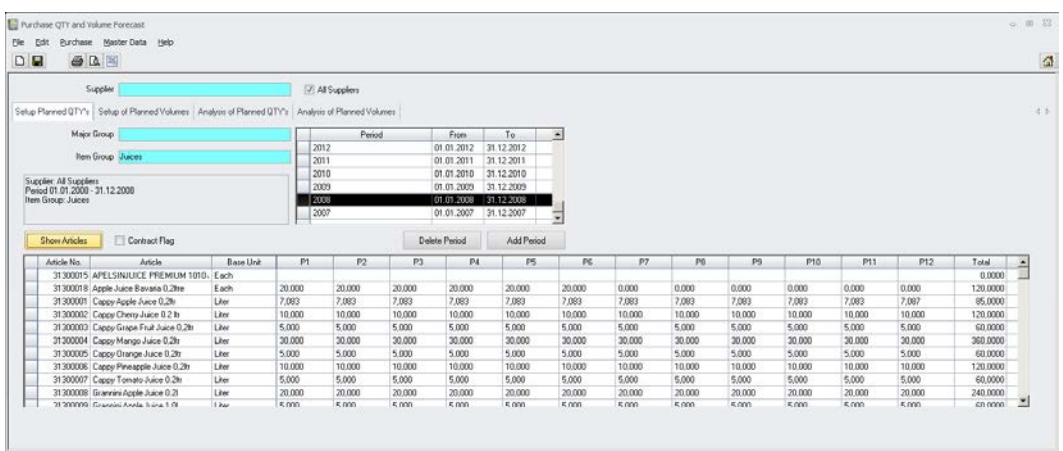

Boddman<br>
Author<br>
Department<br>
Date

Document Title **Purchase Forecast** Author **Gallery Commeschilder** Joerg Trommeschlaeger Department **Materials Control** Page 10 of 27

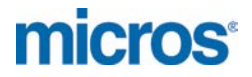

- Details:<br>> Selected Supplier: > Selected Supplier: All Suppliers will be considered
- $\triangleright$  The period is defined as 01.01.2008 31.12.2008. The system has automatically splitted this period into 12 sub periods (per month).
- > The item group filter is set to "Juices". Only articles assigned to this group are listed.
- $\triangleright$  The columns P1 P12 are showing the values defined per month.
	- $\circ$  In the 2<sup>nd</sup> line the values were entered per sub period (month) and summarized in the column "Total".
	- $\circ$  In the 4<sup>th</sup> line a value of 120 was entered into the column "Total". The system has splitted this to a value of 10 per sub period (month).
	- $\circ$  If the user would now adjust the value "Total" for the 2<sup>nd</sup> line, the system would divide this by 12 and overwrite the existing values!

Click on the  $\blacksquare$  icon in the toolbar to save the definitions.

The icons  $\bigcirc$  and  $\bigcirc$  can be used to print or preview the entered quantities:

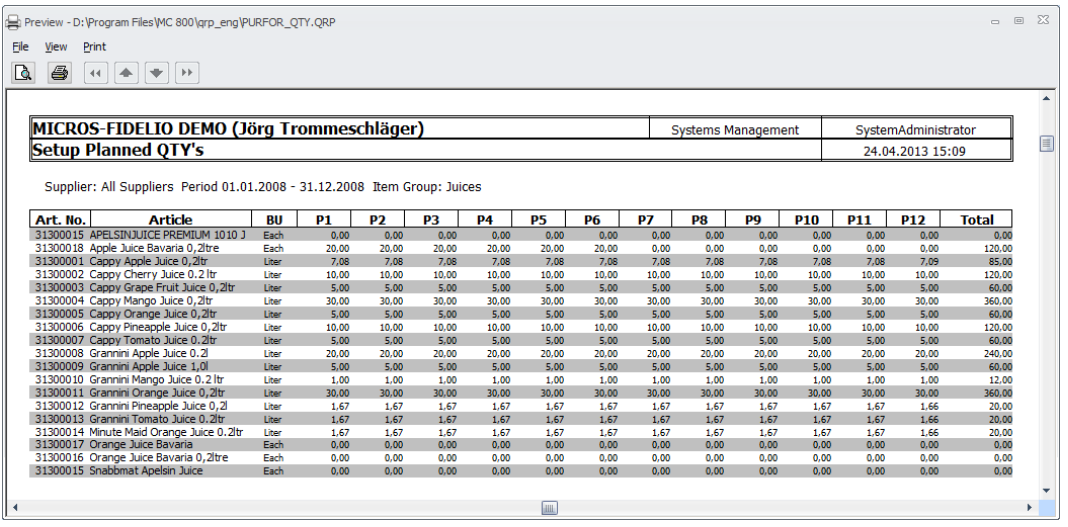

Use the  $\boxed{\Box}$  icon to clear the screen to enter other quantities.

**Document Title Server Server Server Author**<br> **Author Contract Server Server Server Server Server Server Server Server Server Server Server Server Server Server Server Server Server Server Server Server Server Server Ser** Author<br>
Department<br>
Materials Control<br>
Materials Control Department Materials Control<br>
Date 24.04.2013 24.04.2013 Page 11 of 27

**micros** 

## **Setup of Planned Volumes:**

This screen allows to define the planned purchase volumes (values) per Item Group. Such a definition may be used e.g. to enter the internally budgeted amounts per item group to be purchased in a defined time period.

Usually this is done for the entire site instead of a definition per supplier.

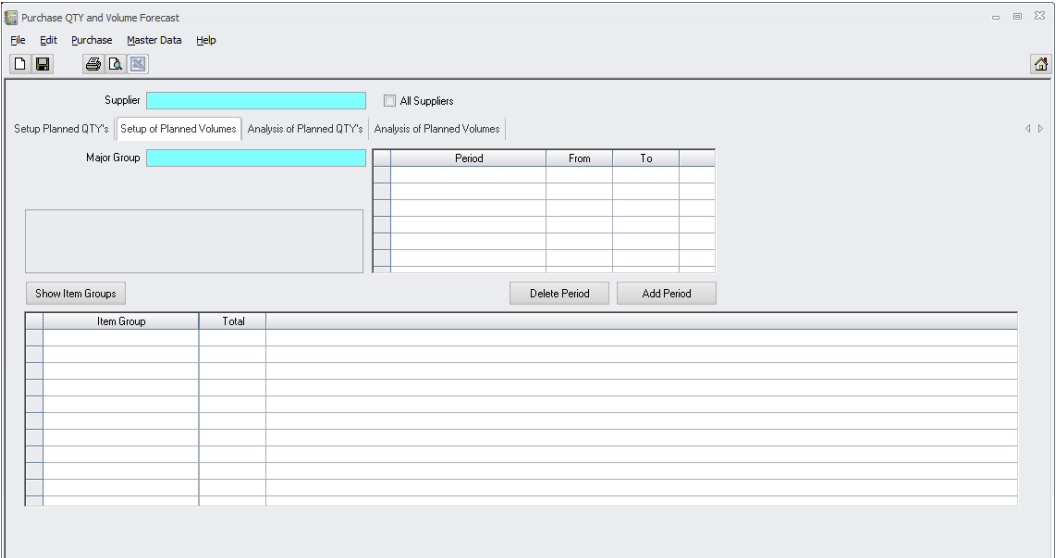

Date 24.04.2013

Document Title Purchase Forecast Author **Gallery Commeschilder** Joerg Trommeschlaeger Department **Materials Control** Page 12 of 27

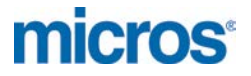

#### **Description of the screen:**

#### **Header section:**

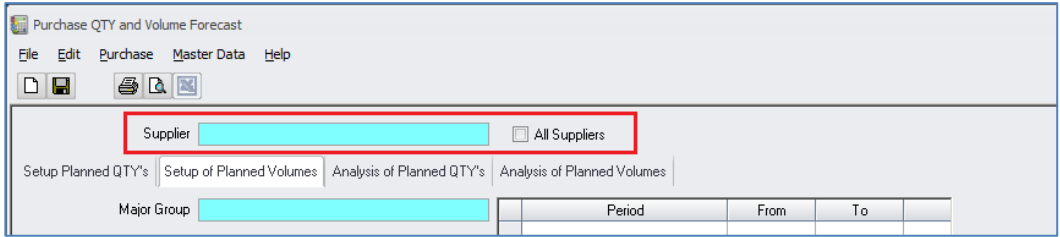

- $\triangleright$  If these figures should be defined in general valid for the entire site mark the checkbox "All Suppliers" (usual case)
- $\triangleright$  If the quantities should be defined per supplier, please select this first (unusual case!)

#### **Upper section:**

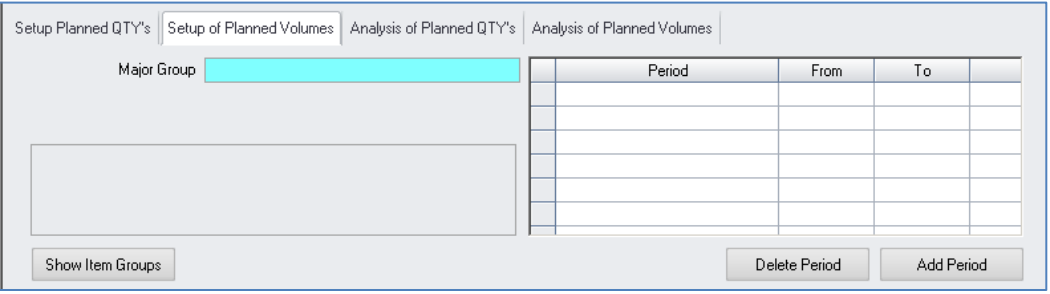

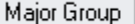

This selection box allows to filter the list of displayed Item Groups by Major Group. Note: Please keep in mind that (if activated in user setup) the item group filtering per user is active here as well. The user will see only these major groups where at least one of their item groups is assigned to him.

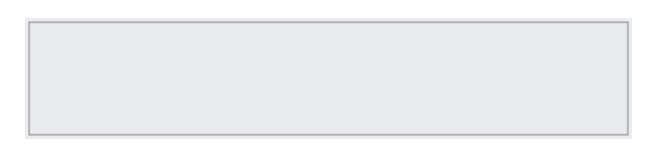

This box will show all selected parameters like e.g. Supplier, Major Group filter and selected period.

Document Title **Purchase Forecast**<br>Author **Purchase Forecast**<br>Joerg Trommeschla Author Joerg Trommeschlaeger<br>
Department Materials Control Department Materials Control<br>
Date 24.04.2013 24.04.2013 Page 13 of 27

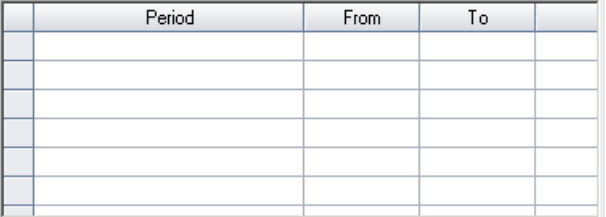

This grid shows the already defined period for this supplier selection. Every supplier could have its own period definition as usually e.g. all reimbursement contracts will have different time frames defined. If there are already defined periods from first tab for a supplier, these will be used here as well. For the selection "All Suppliers" in the header section one separate time frame must be defined.

Delete Period

Mark the period and click on the button.

The system will show the following message "Do you want to delete the selected Period and all its details?".

 $\triangleright$  Confirming with "Yes" will delete the period

 $\triangleright$  Clicking "No" will return to the screen.

Only the last period can be deleted. If e.g. the third last period should be deleted, the first two ones must be deleted as well. Gaps between the periods are not allowed!

Add Period

This button allows to create new periods. The following dialog is shown:

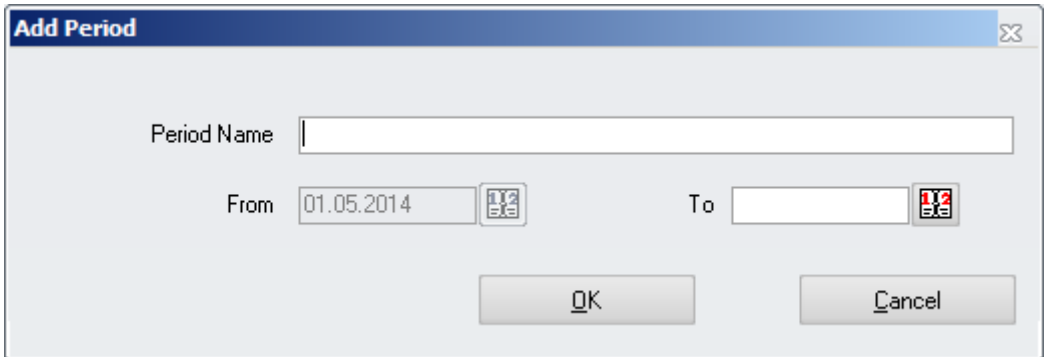

- $\triangleright$  Period Name: Enter the Name of the new period.
	- o Examples: 2014, January 2014, Q1 2014
- From: Define the start date for the period.
	- o If there are no periods defined the field will be open to select any date.
	- o If there are periods defined already the system will show the date after the "To"- date of the last period defined and the field is locked.
- $\triangleright$  To: Select the end date of the period.

Gaps between the periods are not allowed!

A period will always start at the  $1<sup>st</sup>$  day of a month and end on the last day of a month (e.g. 01.01.2014 – 31.1.2014).

Date 24.04.2013

**Document Title Server Server Server Author**<br> **Author Contract Server Server Server Server Server Server Server Server Server Server Server Server Server Server Server Server Server Server Server Server Server Server Ser** Joerg Trommeschlaeger Department Materials Control Page 14 of 27

If the user selects e.g. 17.01.2014 – 19.12.2014, the system will adjust these dates to 01.01.2014 – 31.12.2014 automatically!

The system will split up the entire period into monthly sub periods. If you define a period as above it will be splitted into 1 sub period. In case of a period  $01.01.2014 - 31.12.2014$  it will be splitted into 12 sub periods.

Because of the visibility in the report printouts it is not recommended to define a period longer than one year. All reports are designed to show 12 sub periods. This could be adjusted, but will end in non-readable reports because of the font size!

Show Item Groups

After activation of the checkbox "All Suppliers" (or the selection of one supplier) and selecting a period this button is used to show the item groups based on the group filter options above in the lower grid of the screen.

**Document Title Server Server Server Author**<br> **Author Contract Server Server Server Server Server Server Server Server Server Server Server Server Server Server Server Server Server Server Server Server Server Server Ser** Joerg Trommeschlaeger Department Materials Control<br>
Date 24 04 2013 24.04.2013 Page 15 of 27

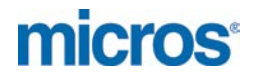

#### **Lower section:**

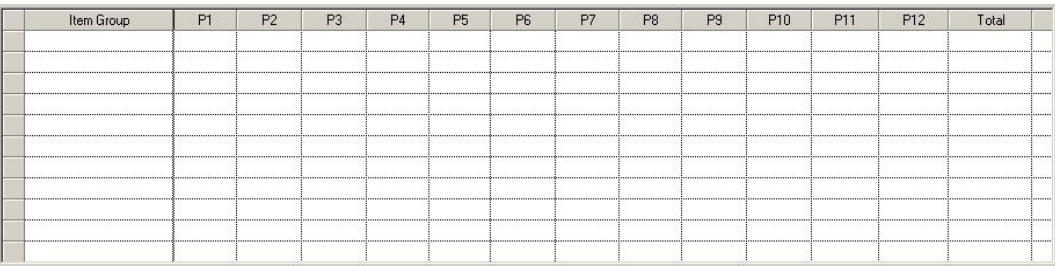

After the selection above and clicking the button show the application will list all relevant records here.

Column Description:

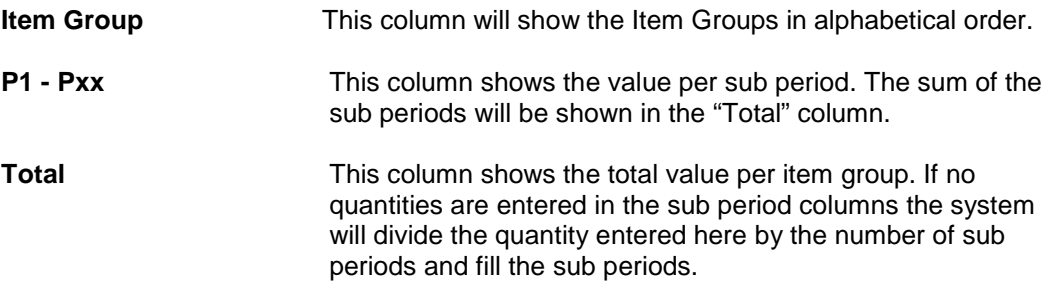

#### Example:

The following example will be based on a one-year period 01.01.2008 – 31.12.2008.

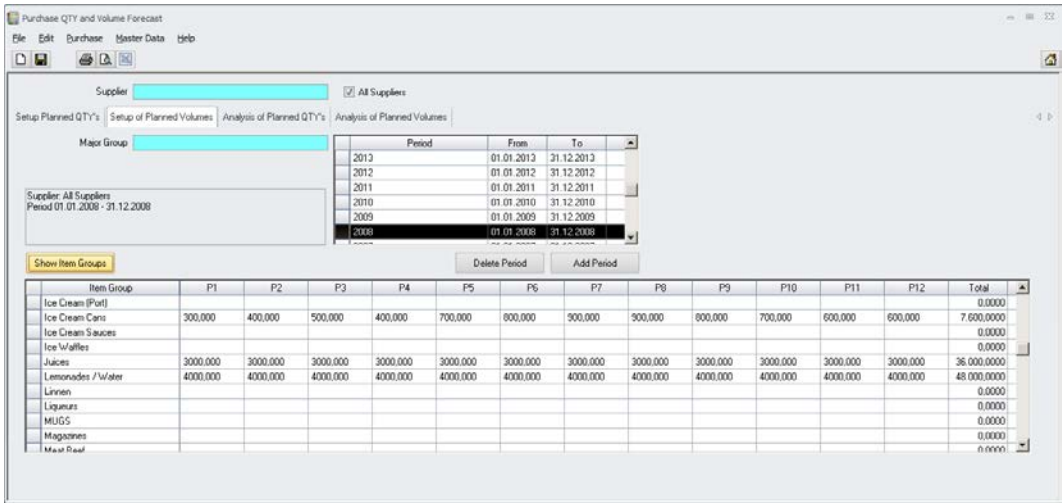

Details:

- $\triangleright$  The checkbox "All Suppliers" is activated.
- $\triangleright$  The period is defined as 01.01.2008 31.12.2008. The system has automatically splitted this period into 12 sub periods (per month).
- $\triangleright$  No Major Group filter is set.
- $\triangleright$  The columns P1 P12 are showing the values defined per month.

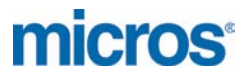

- $\circ$  In the 2<sup>nd</sup> line for "Ice Cream Cans" the values were entered per sub period (month) and summarized in the column "Total".
- o In the 5<sup>th</sup> and  $6<sup>th</sup>$  line for "Juices" and "Lemonades/Water" a total value was entered into the column "Total". The system has splitted this per sub period (month).
- o If the user would now adjust the value "Total" for the  $2^{nd}$  line, the system would divide this by 12 and overwrite the existing values!

Click on the  $\boxed{\blacksquare}$  icon in the toolbar to save the definitions.

The icons  $\bigcirc$  and  $\bigcirc$  can be used to print or preview the entered quantities:

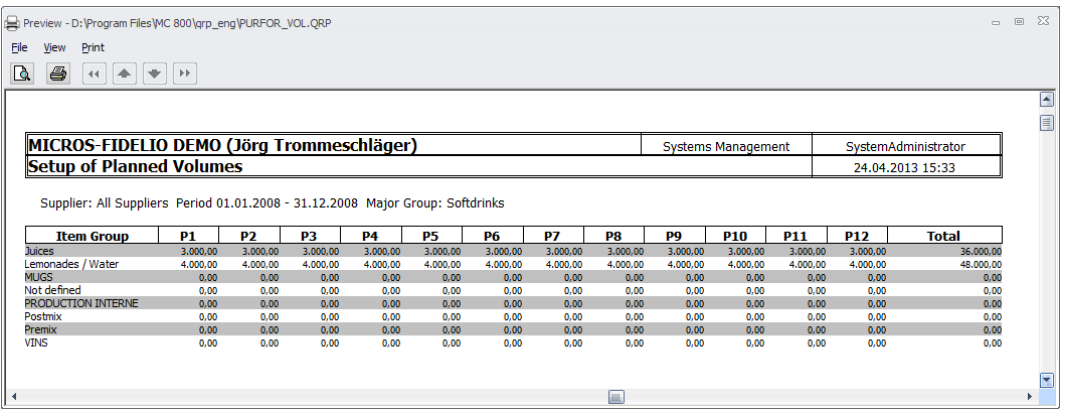

Use the  $\boxed{\Box}$  icon to clear the screen to enter other quantities.

Document Title Purchase Forecast<br>Author Joerg Trommeschla<br>Department Materials Control Joerg Trommeschlaeger Department Materials Control<br>
Date 24 04 2013 24.04.2013 Page 17 of 27

## **Analysis:**

In the same module as the setup the user can find the analysis screens for the entered figures. This part of the module will compare the entered planned figures with actual purchase results. Please keep in mind that just ordered quantities and values will not be considered as it cannot be assumed that the delivery will contain the same numbers as the order! The module will calculate received figures only!

## **Analysis of Planned Quantities:**

This screen compares the planned quantities per article (as defined above) with current purchase results.

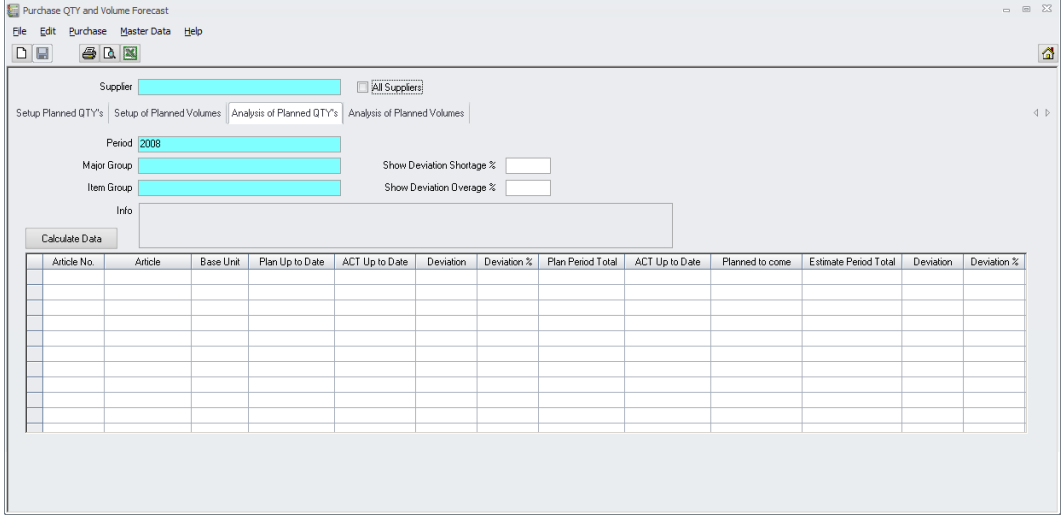

#### **Description of the screen:**

#### **Header section:**

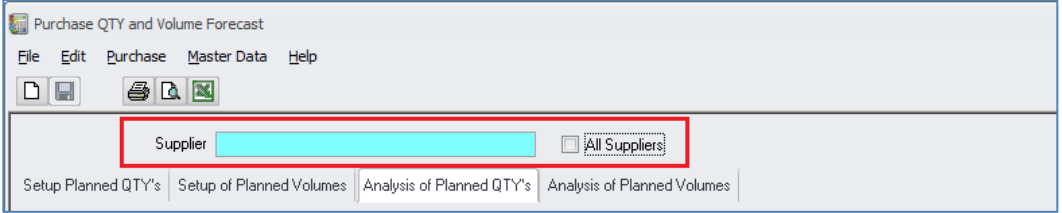

- $\triangleright$  If the quantities were defined per supplier, please select this first (usual case!)
- $\triangleright$  If these figures were defined in general, valid for all suppliers in total (unusual case!) mark the checkbox "All Suppliers"

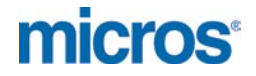

#### **Upper section:**

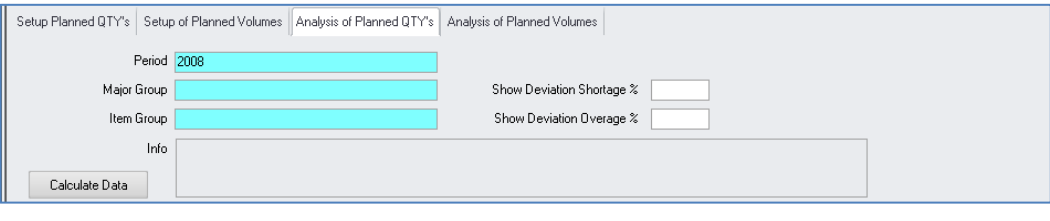

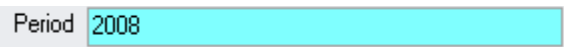

Here the period to evaluate can be selected. Only the periods created for the supplier selection done before are available!

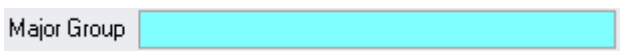

This selection box allows to filter the list of displayed articles by Major Group. This can also be used to filter the list of item groups shown in the selection box below. Note: Please keep in mind that (if activated in user setup) the item group filtering per user is active here as well. The user will see only these major groups where at least one of their item groups is assigned to him.

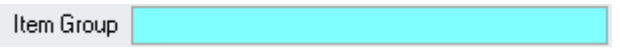

This selection box allows to filter the list of displayed articles by Item Group. The list of groups shown here can be filtered already if a major group was selected in the field above.

Note: Please keep in mind that (if activated in user setup) the item group filtering per user is active here as well. The user will see only these item groups which are assigned to him.

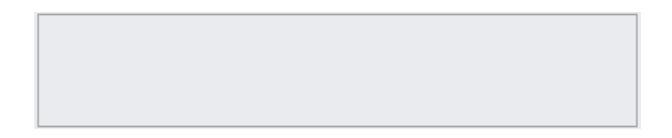

This box will show all selected parameters like e.g. Supplier, Major Group filter, Item Group filter and selected period.

**Document Title Server Server Server Author**<br> **Author Contract Server Server Server Server Server Server Server Server Server Server Server Server Server Server Server Server Server Server Server Server Server Server Ser** Joerg Trommeschlaeger Department Materials Control<br>
Date 24.04.2013 24.04.2013 Page 19 of 27

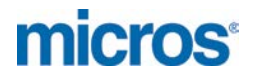

Show Deviation Shortage %

This field allows to enter a percentage value of minimum shortage to filter the list shown below. The system will show records with a negative deviation >= the entered value.

Show Deviation Overage %

This field allows to enter a percentage value of minimum overage to filter the list shown below. The system will show records with a positive deviation >= the entered value.

Overage and Shortage can be used in the same analysis to show e.g. all records having a deviation >= 5% in both directions.

#### Calculate Data

After filling all parameters as required click this button to show the data in the lower grid of the screen.

#### **Lower section:**

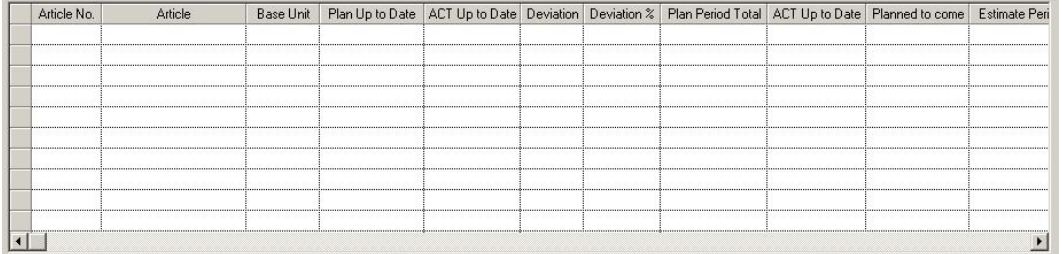

After the selections above and clicking the button "Calculate Data" the application will show the comparison between the planned figures and the actual received quantities here.

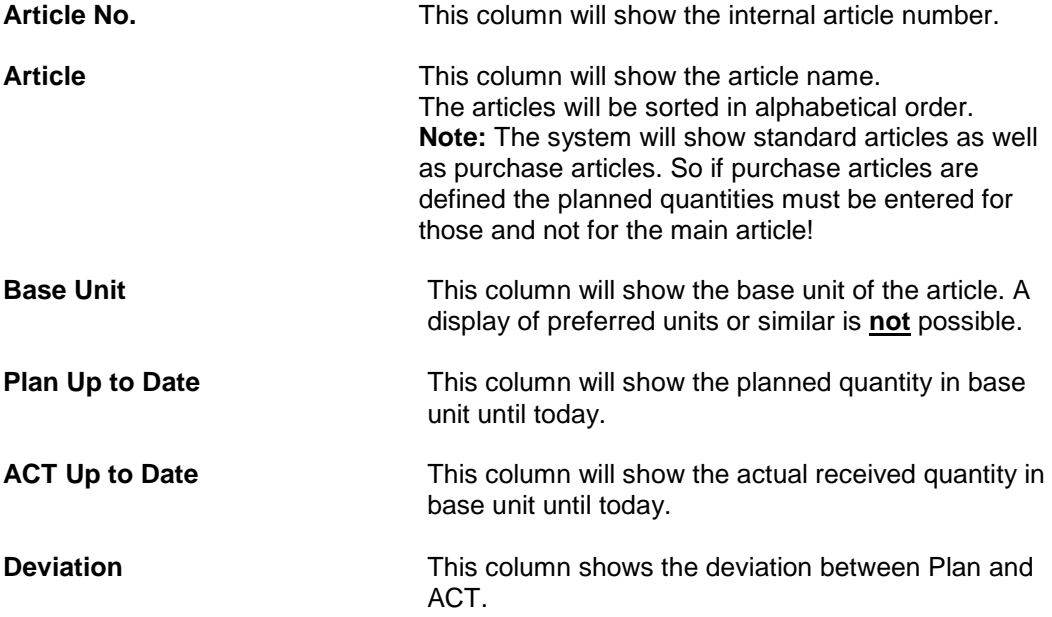

**Document Title Server Server Server Author**<br> **Author Contract Server Server Server Server Server Server Server Server Server Server Server Server Server Server Server Server Server Server Server Server Server Server Ser** Joerg Trommeschlaeger Department Materials Control<br>
Date 24.04.2013 24.04.2013 Page 20 of 27

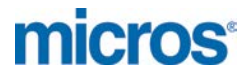

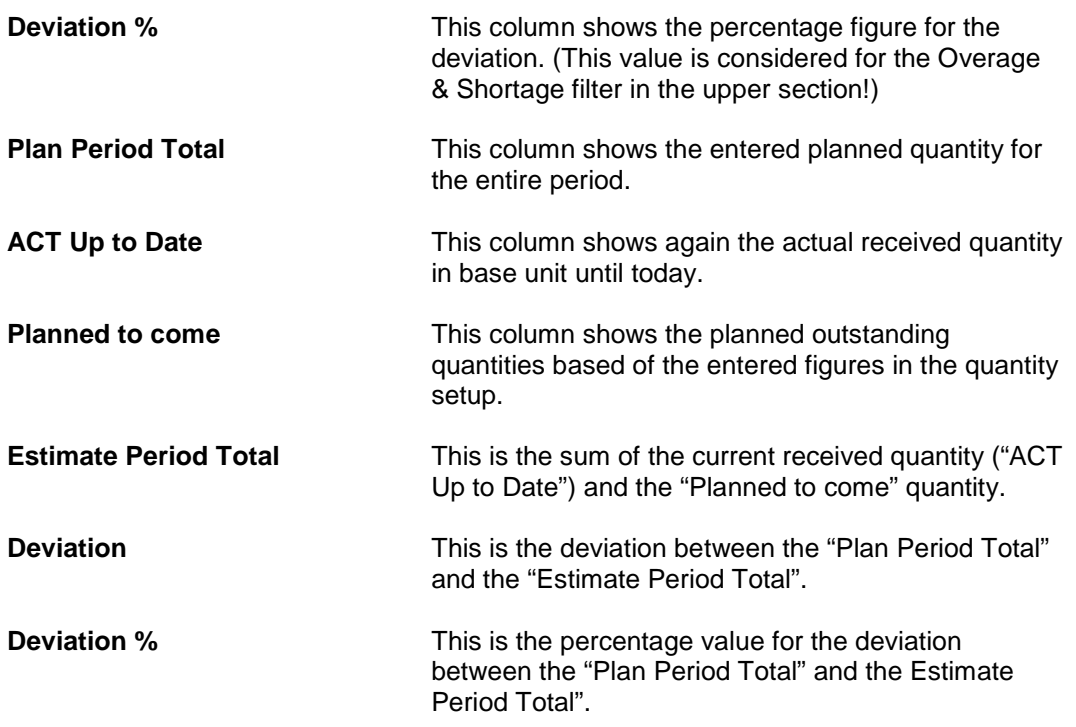

#### Example:

The following example will be based on the one-year period 01.01.2008 – 31.12.2008 as in the sample setup above.

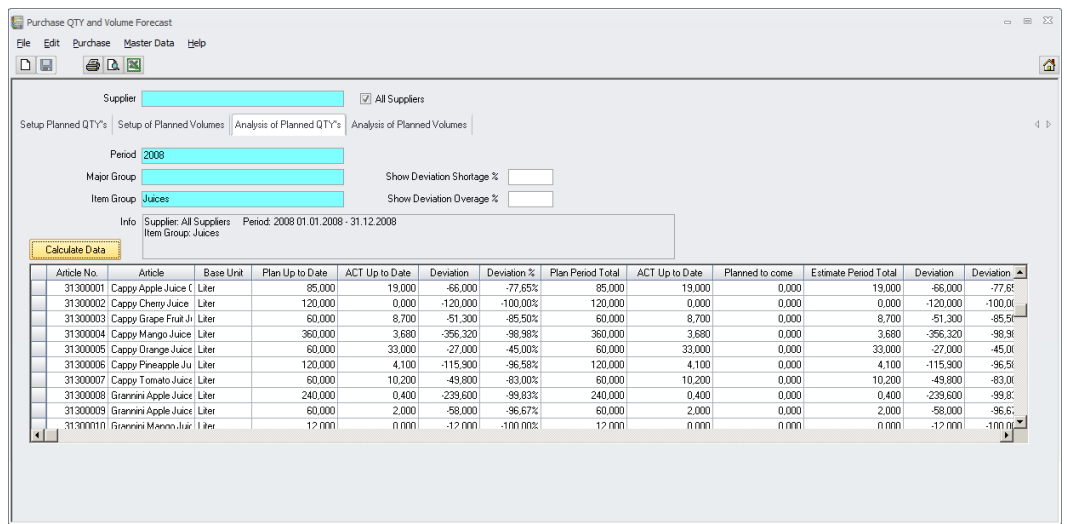

Calculation Example for the columns:

- Assumption: System Date  $\geq$  = January 28<sup>th</sup>.
- $\triangleright$  Planned QTY for P1 = 20 each
- Actual Receiving until today = 19 each<br>
> Planned QTY Plan Period Total = 130 each
- Planned QTY Plan Period Total
- 
- 
- 
- 
- o "Plan Up to Date" shows 18,065
	- **In setup value for P1 was defined as 20.** 
		- $(20 \,$  *{P1 QTY}*  $/$  31 *{no. of days in January}*  $*$  28 *{assumed 28<sup>th</sup> of January}* =

18,06451612 ~ 18,065

Date 24.04.2013

Document Title Purchase Forecast<br>
Author Department Materials Control<br>
Materials Control Author **Gallery Commeschilder** Joerg Trommeschlaeger Department **Materials Control** Page 21 of 27

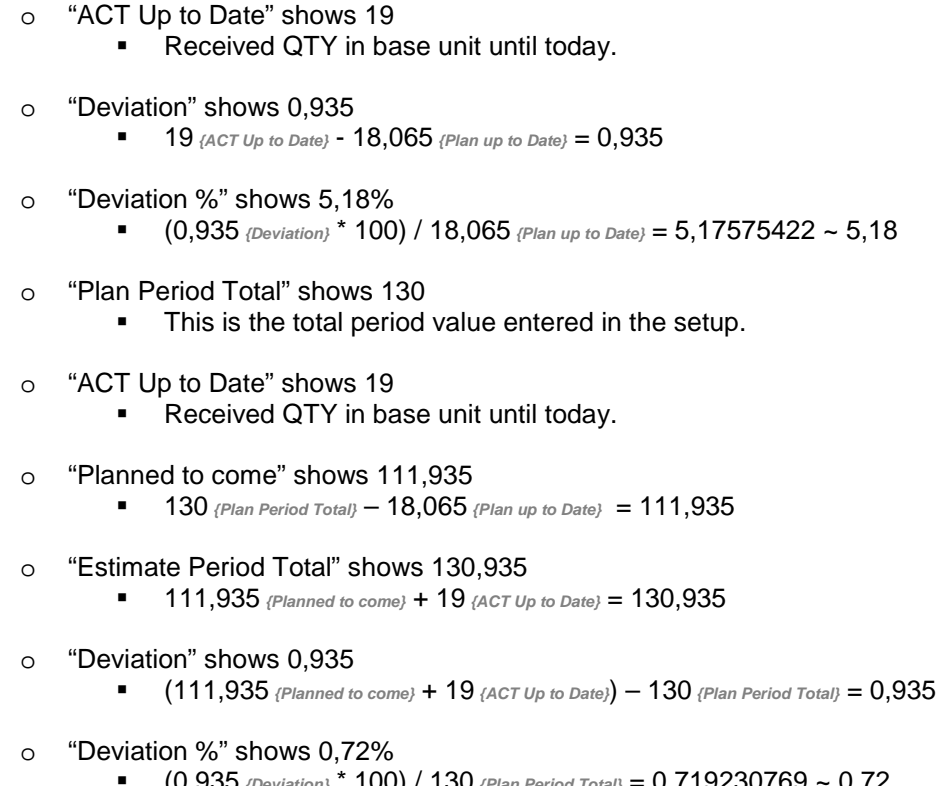

(0,935 *{Deviation}* \* 100) / 130 *{Plan Period Total}* = 0,719230769 ~ 0,72

The icons  $\bigcirc$  and  $\bigcirc$  can be used to print or preview the analysis report.

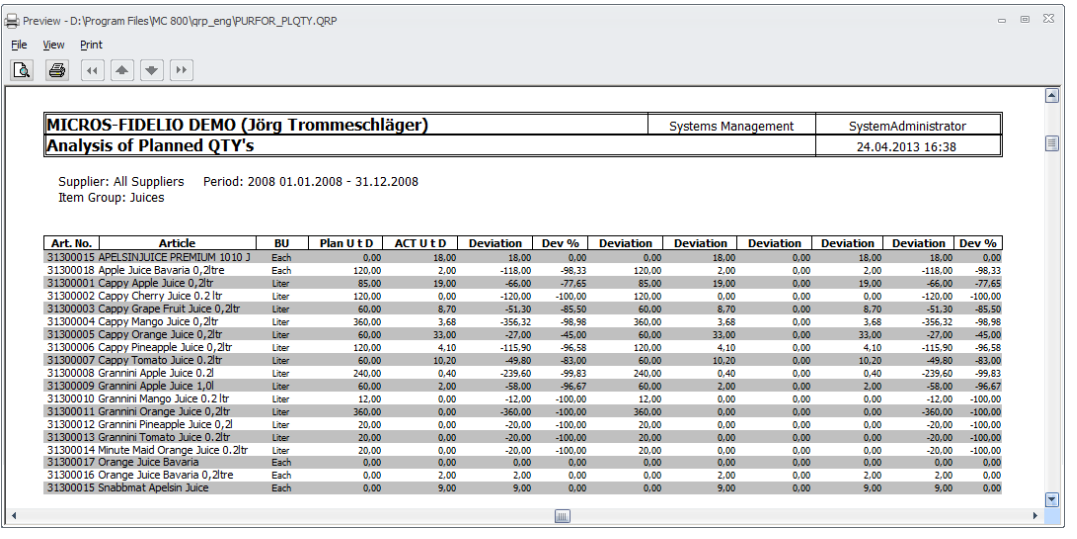

Click on the  $\Box$  icon to export the analysis to MS Excel.

Use the  $\boxed{\Box}$  icon to clear the screen for the next analysis.

**micros** 

## **Analysis of Planned Volumes:**

This screen compares the planned values per item group (as defined above) with current purchase results.

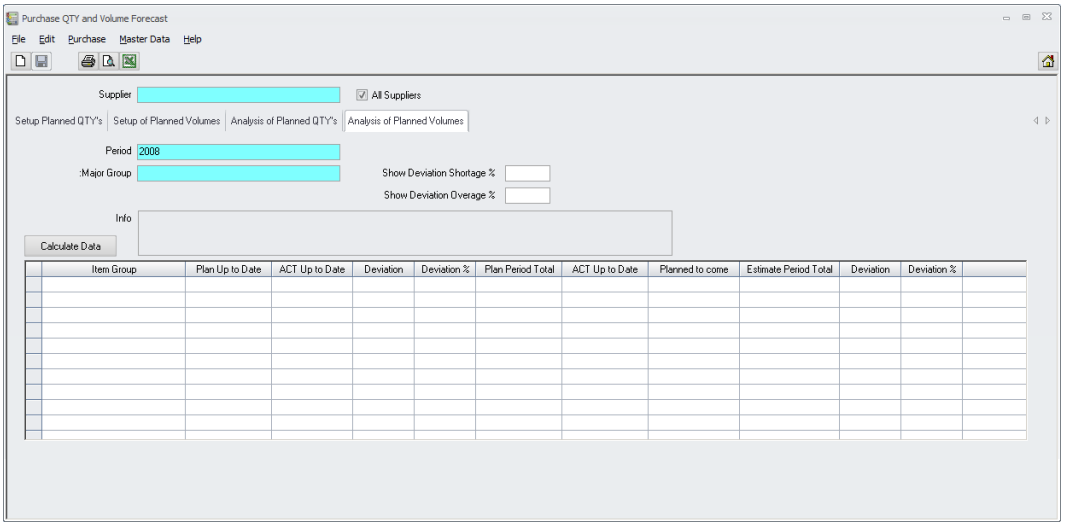

#### **Description of the screen:**

**Header section:**

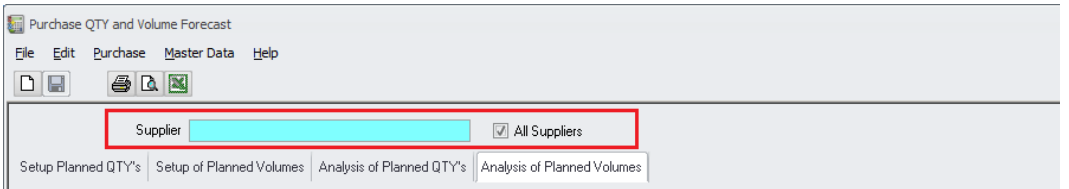

- $\triangleright$  If these figures were defined in general, valid for all suppliers in total, mark the checkbox "All Suppliers" (usual case!)
- $\triangleright$  If the quantities were defined per supplier, please select this first (unusual case!)

Date 24.04.2013

Document Title Purchase Forecast<br>
Author Department Materials Control<br>
Materials Control Joerg Trommeschlaeger Department **Materials Control** Page 23 of 27

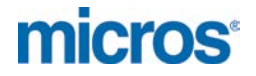

#### **Upper section:**

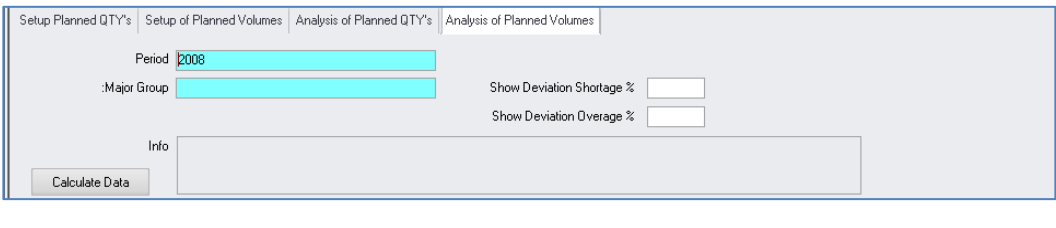

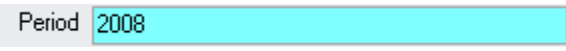

Here the period to evaluate can be selected. Only the periods created for the supplier selection done before are available!

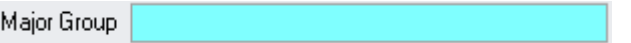

This selection box allows to filter the displayed list of articles by Major Group. Note: Please keep in mind that (if activated in user setup) the item group filtering per user is active here as well. The user will see only these major groups where at least one of their item groups is assigned to him.

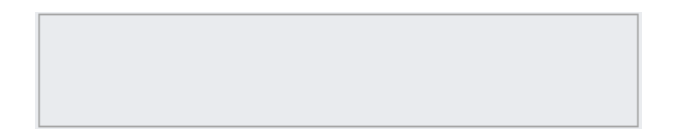

This box will show all selected parameters like e.g. Supplier, Major Group filter, Item Group filter and selected period.

Show Deviation Shortage %

This field allows to enter a percentage value of minimum shortage to filter the list shown below. The system will show records with a negative deviation >= the entered value.

Show Deviation Overage %

This field allows to enter a percentage value of minimum overage to filter the list shown below. The system will show records with a positive deviation >= the entered value.

Overage and Shortage can be used in the same analysis to show e.g. all records having a deviation >= 5% in both directions.

Calculate Data

After filling all parameters as required click this button to show the data in the lower grid of the screen.

Date 24.04.2013

**Document Title Server Server Server Author**<br> **Author Contract Server Server Server Server Server Server Server Server Server Server Server Server Server Server Server Server Server Server Server Server Server Server Ser** Joerg Trommeschlaeger Department Materials Control Page 24 of 27

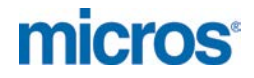

#### **Lower section:**

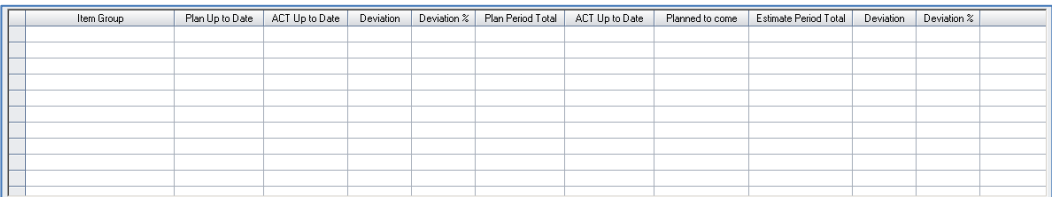

After the selections above and clicking the button "Calculate Data" the application will show the comparison between the planned figures and the actual received quantities here.

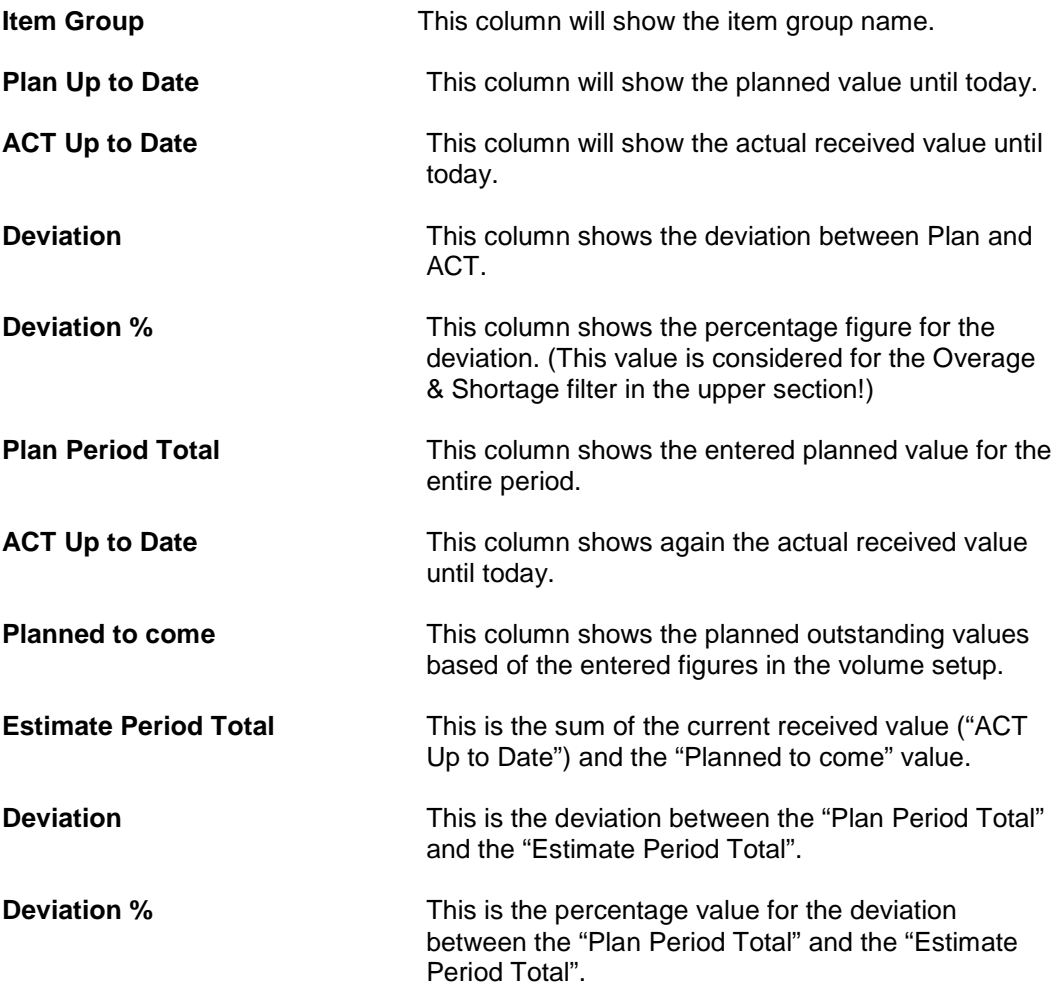

Document Title **Purchase Forecast** Author **Gallery Commeschilder** Joerg Trommeschlaeger Department **Materials Control** Page 25 of 27

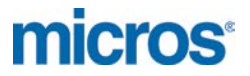

#### Example:

The following example will be based on the one-year period 01.01.2008 – 31.12.2008 as in the sample setup above.

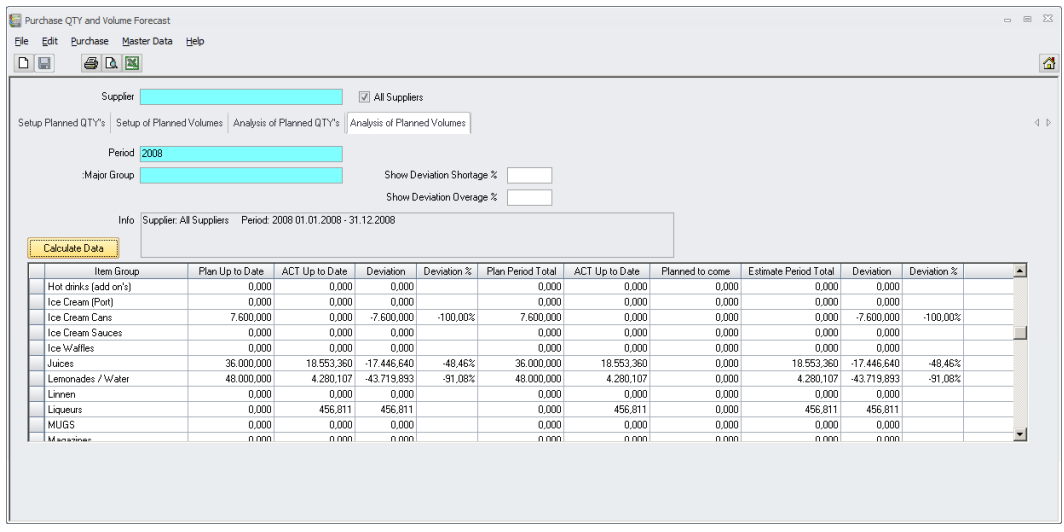

Calculation Example for the columns:

- Assumption: System Date  $\geq$  1 anuary 29<sup>th</sup>.<br>  $\geq$  Planned QTY for P1  $\geq$  10.666,667
	-
- 
- 
- Planned QTY for P1 =  $10.666,66$ <br>
> Actual Receiving until today =  $9.695,161$  $\triangleright$  Actual Receiving until today
	-
- $\triangleright$  Plan Period Total = 128.000,000
	-
	- o "Plan Up to Date" shows 9.978,495 In setup value for P1 was defined as 10.666,667.
		- (10.666,667 *{P1volume}* / 31 *{no. of days in January}*) \* 29 *{assumed 28th of January}* = 9.978,494935483 ~ 9.978,495
	- o "ACT Up to Date" shows 9.695,161 ■ Received value until today
	- $\circ$  "Deviation" shows -283,334 9.695,161 *{ACT Up to Date}* - 9.978,495 *{Plan up to Date}* = -283,334
	- o "Deviation %" shows 2,84%
		- (-283,334 *{Deviation}* \* 100) / 9.978,495 *{Plan up to Date}* = 2,83944622 ~ 2,84
	- o "Plan Period Total" shows 128.000,000
		- This is the total period value entered in the setup.
	- o "ACT Up to Date" shows 9.695,161
		- **Received value until today**
	- o "Planned to come" shows 118.021,505
		- 128.000,000 *{Plan Period Total}* 9.978,495 *{Plan up to Date}* = 118.021,505
	- o "Estimate Period Total" shows 127.716,666
		- 128.000,000 *{Planned to come}* 283,334 *{Deviation}* = 127.716,666
	- o "Deviation" shows 283,334
- Date 24.04.2013

**Document Title Server Server Server Author**<br> **Author Contract Server Server Server Server Server Server Server Server Server Server Server Server Server Server Server Server Server Server Server Server Server Server Ser** Joerg Trommeschlaeger Department Materials Control Page 26 of 27

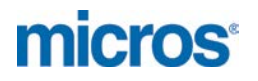

- (118.021,505 *{Planned to come}* + 9.695,161 *{ACT Up to Date}*) 128.000,000 *{Plan Period Total}* = -283,334
- o "Deviation %" shows 0,72%
	- (-283,334 *{Deviation}* \* 100) / 128.000,000 *{Plan Period Total}* = -0,2213546875  $~1$  - 0,22

The icons  $\bigcirc$  and  $\bigcirc$  can be used to print or preview the analysis report.

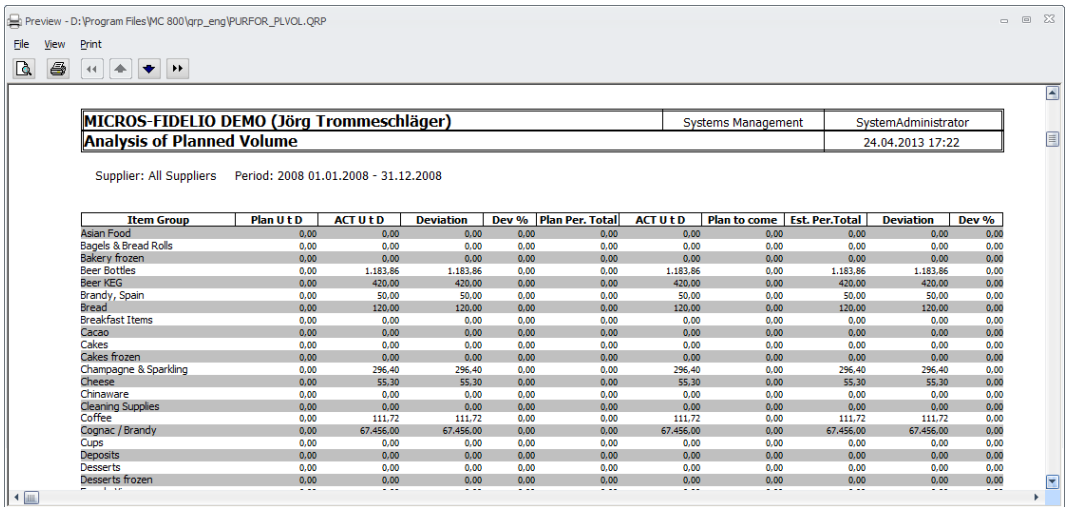

Click on the  $\mathbb{N}$  icon to export the analysis to MS Excel.

Use the  $\boxed{\Box}$  icon to clear the screen for the next analysis.

**MICROS-FIDELIO GmbH Europadamm 2-6 41460 Neuss Germany Phone: +49 2131-137 0 l Fax: +49 2131-137 777**

Date 24.04.2013

Document Title Purchase Forecast<br>
Author Department Materials Control<br>
Materials Control Joerg Trommeschlaeger Department **Materials Control** Page 27 of 27